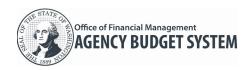

Agency Budget Requests (ABR) public repository (<a href="https://abr.ofm.wa.gov/">https://abr.ofm.wa.gov/</a>) includes information from biennial and supplemental budget requests submitted by state agencies and higher education institutions to OFM via the Agency Budget System (ABS).

| Agency Budget Requests      | 1 |
|-----------------------------|---|
| Search                      | 1 |
| Download Documents          | 2 |
| Create Zip File             |   |
| Grid Navigation             | 3 |
| Collapsed Menu Icon         | 4 |
| Pin Column                  | 4 |
| Autosize Column             | 4 |
| Group by Section            | 5 |
| Group by Section            | 6 |
| Expand or Collapse All Data |   |
| Filters                     | 8 |

### **Agency Budget Requests**

This web based application is used for viewing and downloading documentation on operating budget requests that state agencies and higher education institutions have submitted to the Office of Financial Management for consideration in the governors biennial and supplemental budget proposals.

#### Search

Standard search options are based on a budget session and include the ability to narrow results by agency and/or programs.

- ✓ Some agencies, such as Department of Social and Health Services, provide budget data at the program level, lower level than agency level.
- **1. Select:** Budget Session

  → Budget session is a combination of budget period and budget type. For example, '2019-21 Regular' is the regular biennium budget session for fiscal years 2020 through 2021.

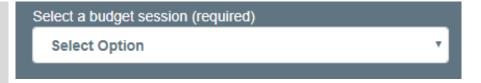

- **2. Select**: Agency and/or Program
- → To narrow search results, select an agency and/or program. You can select one or multiple agencies and/or programs.
- → To find a specific agency or program, type one or more search terms and you will see a list of relevant agencies and/or programs that match your search terms.
- → To clear selected search criteria, select 'Clear Selected'.

| Select an agency and/or programs              |
|-----------------------------------------------|
| Search                                        |
| <b>≭</b> Clear Selected                       |
| Admin Office of the Courts (055)              |
| ☐ Board of Pilotage Commissioners (205)       |
| ☐ Board of Reg for Prof Eng & Lnd Sur (166)   |
| Bond Retirement and Interest (010)            |
| Agency Documents (excludes decision packages) |

### **Agency Budget Requests (ABR)**

- 3. Select: Search
- → ABR will display agency budget request information based on the search criteria.
- → Caution! There may be an increased loading time depending on the amount of selected items.

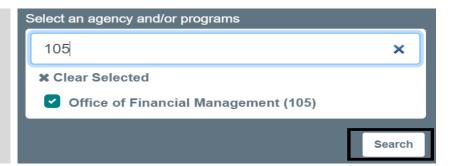

In this example, search results returned all agency documentation for a specific budget session.

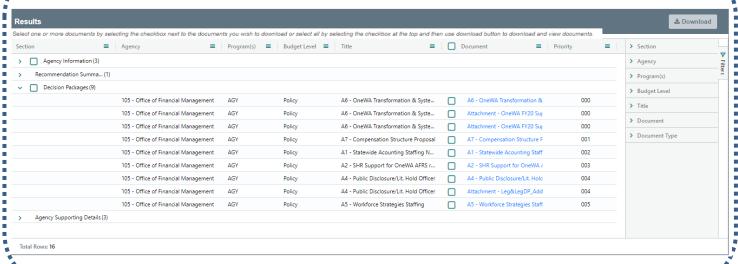

#### **Download Documents**

Use standard download options to view, save, or print a document.

#### **Using Document Link**

Click: Document Link

- → ABR will download the selected items for you to view, save, or print.
- → Right click the link for export options or to copy the link.

### **Using Multiple Select**

**Select:** Checkbox next to Document in column header to select all documents for download.

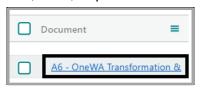

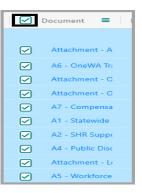

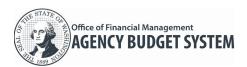

### **Create Zip File**

Use standard zip file options to view, save, or print a document.

- **1. Select:** Checkbox next to the item.
- → You can select one or multiple items.

→ You can select all by selecting the checkbox in the column header.

→ ER Report documents will not appear in the download ZIP file, but must be clicked on individually to generate the appropriate PDF report for lauching in the browser.

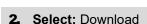

- → ABR will display a number in the download icon to represent how many items have been selected.
- → Follow your standard process for saving a file to your workstation or shared network location based on your browser.

# Multi-select example:

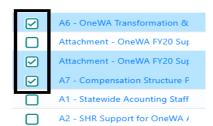

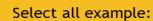

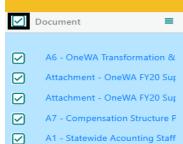

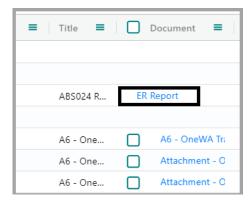

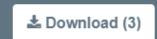

### **Grid Navigation**

The ABR grid is customizable, so users can configure columns of data relevant to the task at hand. In addition, grids can be modified to show columns in a specific order as well as sort the data within them and resize the columns. Grids not only display data about specific documents, but contain links to those documents.

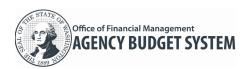

✓ The application will open the display settings where they were last closed. Unless the cache, temporary store of memory used by programs to access frequently used data, was cleared.

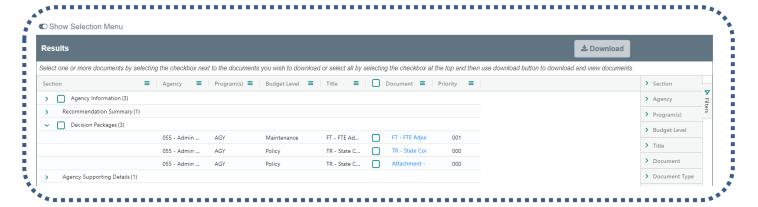

### **Collapsed Menu Icon**

Each column header has a collapsed menu icon, which provides a list of actions such as column location and width, grouping, and expanding or collapsing the data for more useful views.

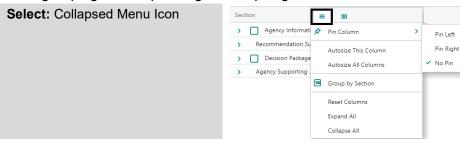

#### Pin Column

Pin Column will open an additional dropdown menu enabling you to move the column to the left or right of grid. Selecting No Pin will move column back to its last position on grid.

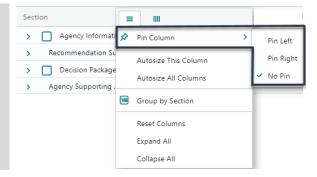

### **Autosize Column**

Autosize Column will automatically resize the column(s) to accommodate different sized data without having to manually change column widths.

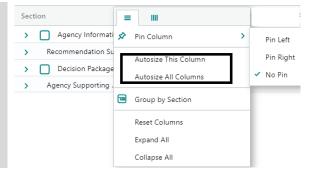

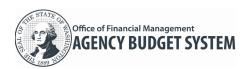

# **Group by Section**

**Group by** to group rows that have the same values into summary rows. This offers a convenient way of analysing and viewing the data.

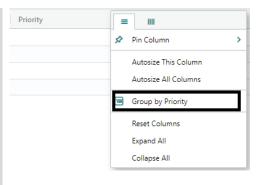

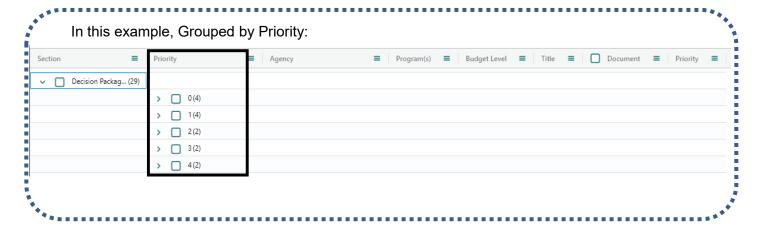

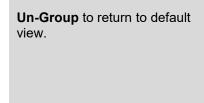

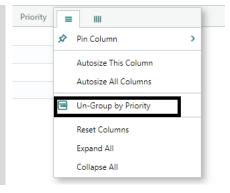

## **Agency Budget Requests (ABR)**

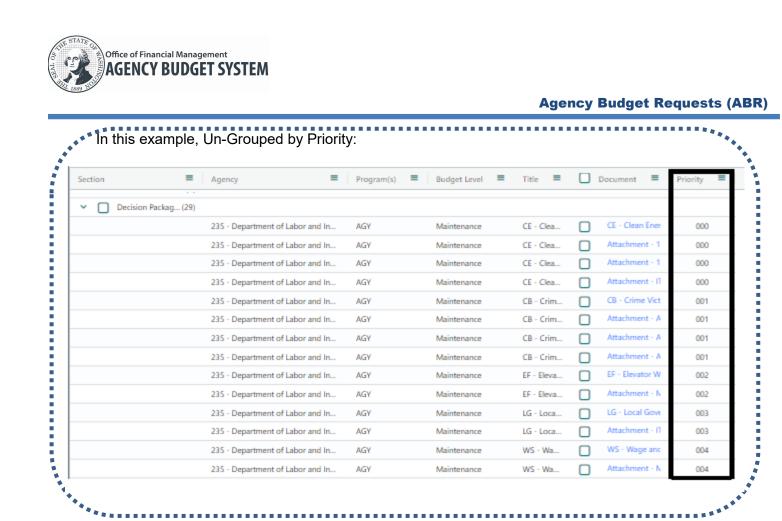

# **Reset Columns**

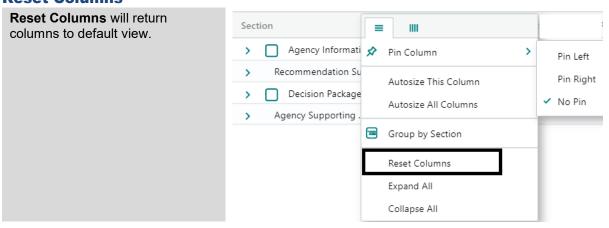

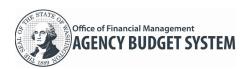

# **Expand or Collapse All Data**

**Expand All or Collapse All** enables you to compress the view to show less or expand the view to show more detail.

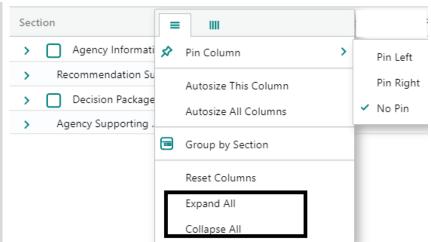

In this example, all rows of data are collapsed:

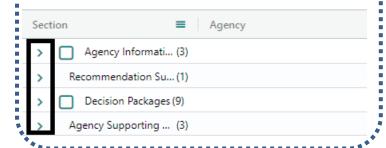

In this example, all rows of data are expanded:

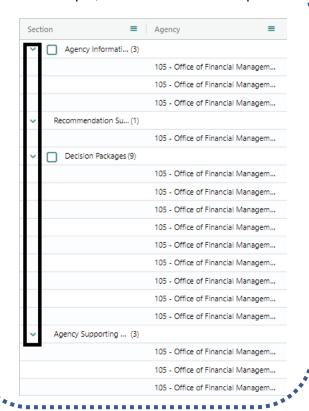

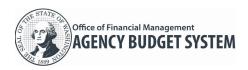

#### **Filters**

Use filters to extract specific information, for example, to view only the rows in a table that meet certain criteria. ✓ Filters can be found on the right side of the grid or within the column headers collapsed menu.

- **1.** Click: Right arrow icon next to the column title to open the dropdown.
- → You can filter one to multiple columns.

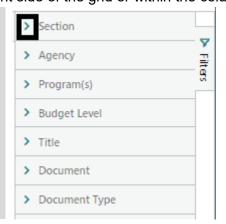

- **2.** Select: One or more items by selecting the checkbox next to the item.
- → A(√) in Select All (Select All) indicates all items in list are checked.
- → A (-) in Select All ☐ (Select All) indicates not all items in list are checked.

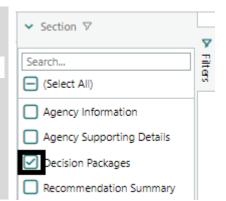

In this example, Section has been filtered by Decision Packages and Recommendation Summary:

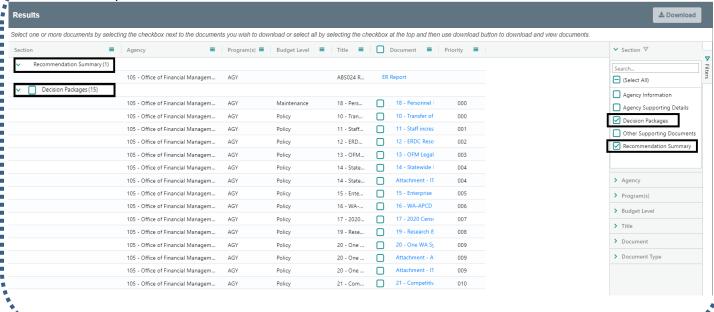